## **അസാധാരണ വി ാപന ൾ പസി ീകരി ു ത്സംബ ി നിർേ ശ ൾ**

1.06.2019 മുതൽ കേരള സർക്കാരിന്റെ അസാധാരണ ഗസറ്റ് വിജ്ഞാപനങ്ങൾ ഇലക്ട്രോണിക് മാധ്യമത്തിലൂടെ 2000 ലെ വിവര സാങ്കേതികവിദ്യാ നിയമത്തിലെ 8ാം വകുപ്പിലെ വ്യവസ്ഥകൾക്കു വിധേയമായി പ്രസിദ്ധീകരിച്ചു തുടങ്ങിയിട്ടുണ്ട്. ഇതിനു സജ്ജരാകുന്നതിനുവേണ്ടി അച്ചടി വകുപ്പിലേക്ക് അസാധാരണ വിജ്ഞാപനങ്ങൾ അയക്കുന്ന വിഷയങ്ങൾ കൈകാര്യം ചെയ്യുന്ന വകുപ്പുകളിലെ ഉദ്യോഗസ്ഥൻമാർ  $30.4.2019$  ലെ  $38177/\text{g}$ ച്ച് $3/14/\text{g}$ .വി.വ നമ്പർ സർക്കുലറിൽ പ്രതിപാദിക്കും പ്രകാരം മുന്നൊരുക്കങ്ങൾ നടത്തേണ്ടതാണ്.

## <u>പ്രധാനമായും പാലിക്കേണ്ട നിർദ്ദേശങ്ങൾ</u>

1. User name, Password എന്നിവ ലഭിക്കുന്നതിനുവേണ്ടി ഉദ്യോഗസ്ഥന്റെ പേര്,<br>തസ്തിക, പെൻ നമ്പർ, സ്പാർക്കുമായി ബന്ധിപ്പിച്ചിരിക്കുന്ന മൊബൈൽ നമ്പർ,<br>ഓഫീസ് തുടങ്ങിയ വിവരങ്ങൾ <u>gazet t e.printing@keral a.gov.in</u> എന്ന <u>പ്രധാനമായും പാലിക്കേണ്ട നിർദ്ദേശങ്ങൾ</u><br>1. User name, Password എന്നിവ ലഭിക്കുന്നതിനുവേണ്ടി ഉദ്യോഗസ്ഥന്റെ പേര്,<br>തസ്തിക, പെൻ നമ്പർ, സ്പാർക്കുമായി ബന്ധിപ്പിച്ചിരിക്കുന്ന മൊബൈൽ നമ്പർ,<br>ഓഫീസ് തുടങ്ങിയ വിവരങ്ങൾ <u>gazet t e.prin</u> നിന്നും അയച്ചുകൊടുക്കേണ്ടതാണ്.

2. ഡിജിറ്റൽ സിഗ്നേച്ചർ ചെയ്ത വിജ്ഞാപനങ്ങൾ മാത്രമേ അച്ചടി വകുപ്പിൽ സ്വീകരിക്കുകയുള്ളു. അതിനാൽ എല്ലാ ഗസറ്റഡ് ഉദ്യോഗസ്ഥരും അടിയന്തിരമായി ഡിജിറ്റൽ സിഗ്നേച്ചർ കരസ്ഥമാക്കേണ്ടതാണ്. ഡിജിറ്റൽ സിഗ്നേച്ചറിനുള്ള അപേക്ഷാ ഫാറത്തിനും സഹായത്തിനും ഐ.ടി മിഷനുമായി ബന്ധപ്പെടേണ്ടതാണ്.

## **ആദ മായി േലാഗിൻ െചയ്ത േശഷം പാലിേ നിർേദശ ൾ**

1. ഡിജിറ്റൽ സിഗ്നേച്ചർ ഉപയോഗിച്ചു വരുന്ന ഉദ്യോഗസ്ഥർ DSC Si gner Appl i cat i on<br>കമ്പ്യൂട്ടറിൽ ഇൻസ്റ്റാൾ ചെയ്യേണ്ടതാണ്. <u>www.printing.kerala.gov.in</u> എന്ന www.printing.kerala.gov.in <mark>ആദ്യമായി ലോഗിൻ ചെയ്ത ശേഷം പാലിക്കേണ്ട നിർദേശങ്ങൾ</mark><br>1. ഡിജിറ്റൽ സിഗ്നേച്ചർ ഉപയോഗിച്ചു വരുന്ന ഉദ്യോഗസ്ഥർ DSC Si gner Appl i cat i on<br>കമ്പ്യൂട്ടറിൽ ഇൻസ്റ്റാൾ ചെയ്യേണ്ടതാണ്. <u>www.printing.kerala.gov.in</u> 1. ഡിജിറ്റൽ സിഗ്നേച്ചർ ഉപയോഗിച്ചു വരുന്ന ഉദ്യോഗസ്ഥർ DSC Si gner Appl i cat i on<br>കമ്പ്യൂട്ടറിൽ ഇൻസ്റ്റാൾ ചെയ്യേണ്ടതാണ്. <u>www.printing.kerala.gov.in</u> എന്ന<br>വെബ്സൈറ്റിൽ COMPOSE എന്ന ലിങ്കിൽ ക്ലിക് ചെയ നിർദേശങ്ങൾ <u>"My Account "</u> എന്ന മെനുവിൽ **DSC Registration/Renewal** എന്ന ഓപ്ഷനിൽ ലഭ മാണ്.

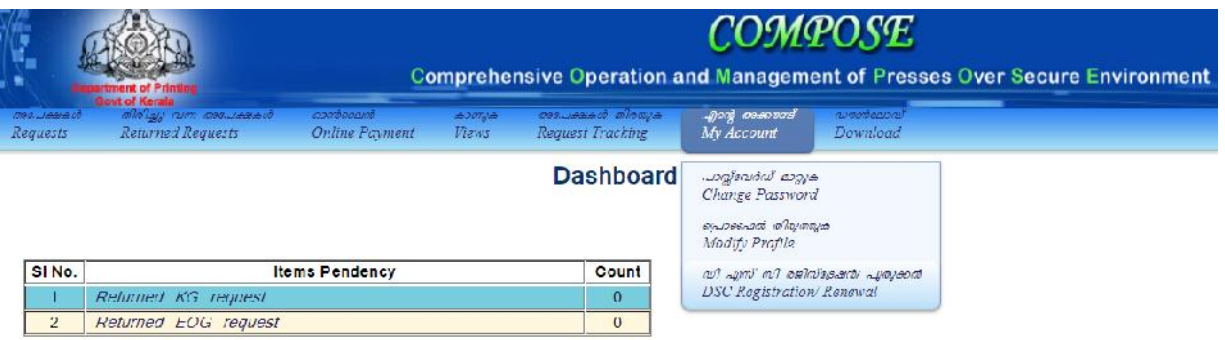

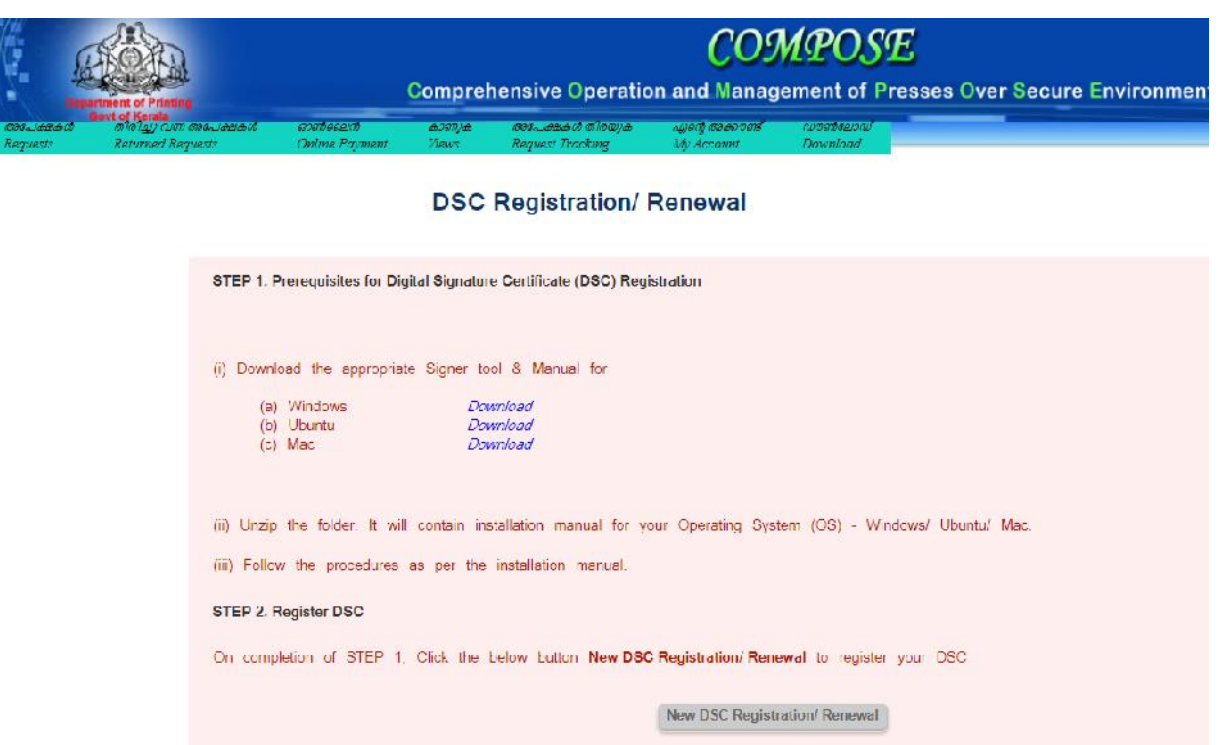

2. സ്റ്റെപ് ഒന്നിലും രണ്ടിലും പറയുന്ന നിർദേശങ്ങൾ ചെയ്യുക.

3. വിജ്ഞാപനങ്ങൾക്ക് കൃത്യമായ മാതൃക നിലവിലുള്ളതിനാൽ https://compose.kerala.gov.in വെബ്സൈറ്റിൽ ഉൾപ്പെടുത്തിയിരിക്കുന്ന ടെപ്പേറ്റുകളിൽ കൂടി മാത്രമേ അച്ചടി വകുപ്പ് വിജ്ഞാപനങ്ങൾ സ്വീകരിക്കുകയുള്ളു. അതിനാൽ വിജ്ഞാപനങ്ങൾ അയക്കുന്ന വിഷയങ്ങൾ കൈകാര്യം ചെയ്യുന്ന വകുപ്പുകളിലെ **കമ്പ്യൂട്ടർ അസിസന്റുമാ**ർ ഈ Template കൾ ഡൗൺലോഡ് ചെയ്ത് വിജ്ഞാപനം തയ്യാറാക്കി പരിചിതമാകേണ്ടതാണ്.

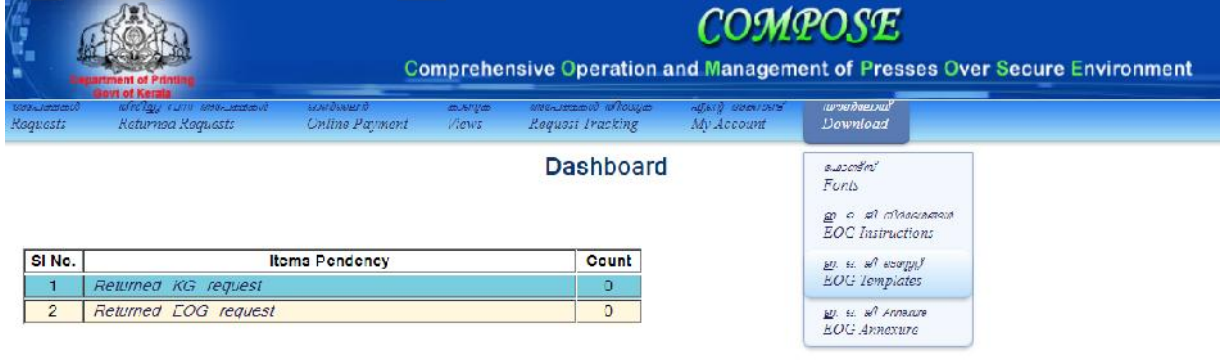

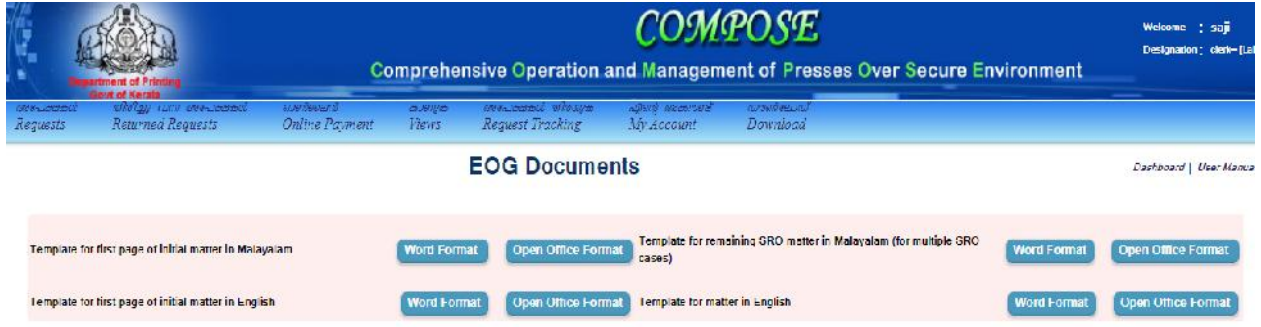

Template ഡൗൺലോഡ് ചെയ്ത് ഉള്ളടക്കം Type/Paste ചെയ്ത ശേഷം PDF ആയി Convert ചെയ്യുക. te ഡൗൺലോഡ് ചെയ്ത് ഉള്ളടക്കം Type/Paste ചെയ്ത ശേഷം PDF ആയി<br>t ചെയ്യുക.<br>PDF document കൾ മാത്രമേ <u>ht t ps://compose.ker al a.gov.i n</u> സൈറ്റു വഴി<br>d ചെയ്യാൻ കഴിയുകയുള്ളൂ. അതിനാൽ PDF ലേക്ക് ഒരു document നെ conver t

Template ഡൗൺലോഡ് ചെയ്ത് ഉള്ളടക്കം Type/Paste ചെയ്ത ശേഷം PDF ആയി<br>Convert ചെയ്യുക.<br>PDF document കൾ മാത്രമേ <u>ht t ps://compose.ker al a.gov.i n</u> സൈറ്റു വഴി<br>upl oad ചെയ്യാൻ കഴിയുകയുള്ളൂ. അതിനാൽ PDF ലേക്ക് ഒരു document നെ conv ചെയ്യുന്നതിനാവശ്യമായ ആപ്ലിക്കേഷൻ കമ്പ്യൂട്ടറിൽ ഇൻസ്റ്റാൾ ചെയ്യേണ്ടതാണ്. PDF document കൾ മാത്രമേ <u>https://compose.kerala.gov.in</u> സൈറ്റു വഴി<br>upl oad ചെയ്യാൻകഴിയുകയുള്ളൂ. അതിനാൽ PDF ലേക്ക് ഒരു document നെ convert<br>ചെയ്യുന്നതിനാവശ്യമായ ആപ്ലിക്കേഷൻ കമ്പ്യൂട്ടറിൽ ഇൻസ്റ്റാൾ ചെയ്യേണ്ടതാണ്.<br>ഡ്രാറ്റാബാങ

below the **Login** button. Then choose **Gramapanchayath** from Department option – click on  $\begin{bmatrix} 9 \\ 1 \end{bmatrix}$  button)

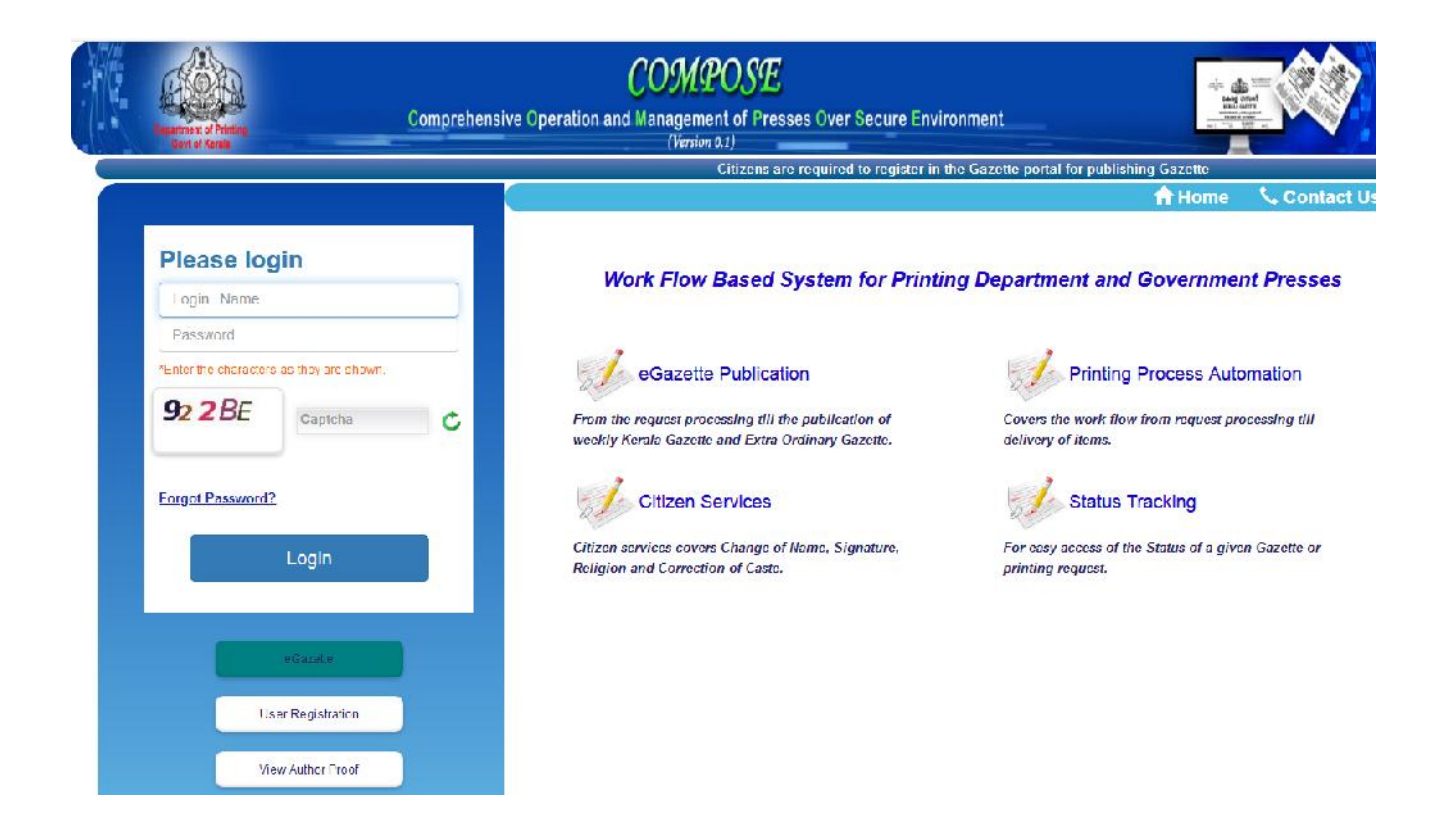

6. Document തയ്യാറാക്കിയ ശേഷം അപേക്ഷ സമർപ്പിക്കുക . അതിനായി Request എന്ന മെനുവിൽ Extra Ordinary Gazette Request ക്ലിക് ചെയ്യുക.

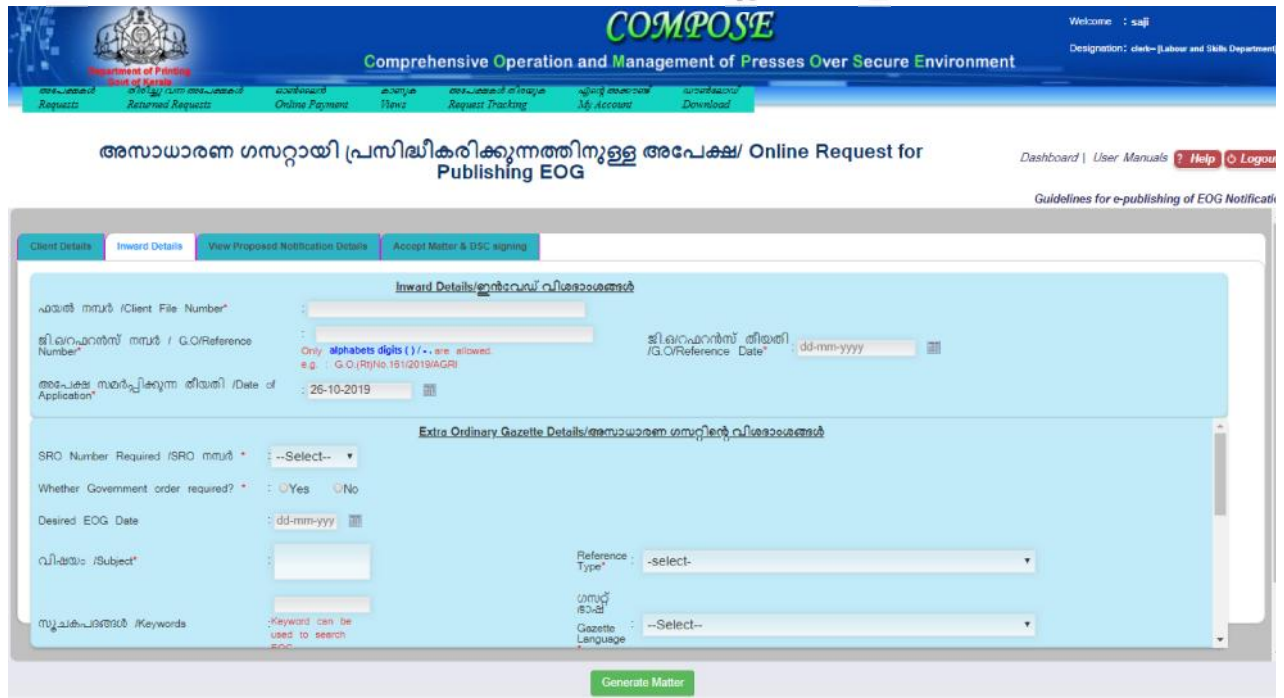

**വി ാപന ൾ പസി ീകരി ു ത് അടിയ ിര പാധാന മു വിഷയമായിതിൽ ഈ മുെ ാരു ൾ നട ിയാൽ മാ തേമ വളെര േവഗ ിൽ ഈ സംവിധാന ിലൂെട അ ടി വകു ിേല ് വി ാപന ൾ എത്തിക്കുവാ**ൻ കഴിയുകയുള്ളൂ.

**അേപ ഓൺൈലൻ വഴി സമർ ി ു അേതദിവസം തെ COMPOSE വഴി പസി ീകരി ു താണ്. ഗസ ുകൾ െഡൗൺേലാഡ് െചേ വിധം:-**

**Please Click below the Login button.**